# **MANUAL**Adaptación de materiales (Word, Excel, PowerPoint, LaTeX)

**PARTE 3**: Documentos de PowerPoint accesibles

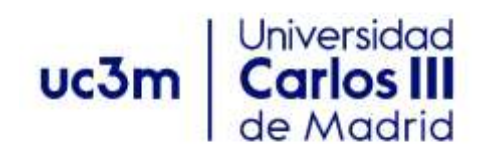

Versión 1. febrero de 2022

# <span id="page-1-0"></span>**ÍNDICE**

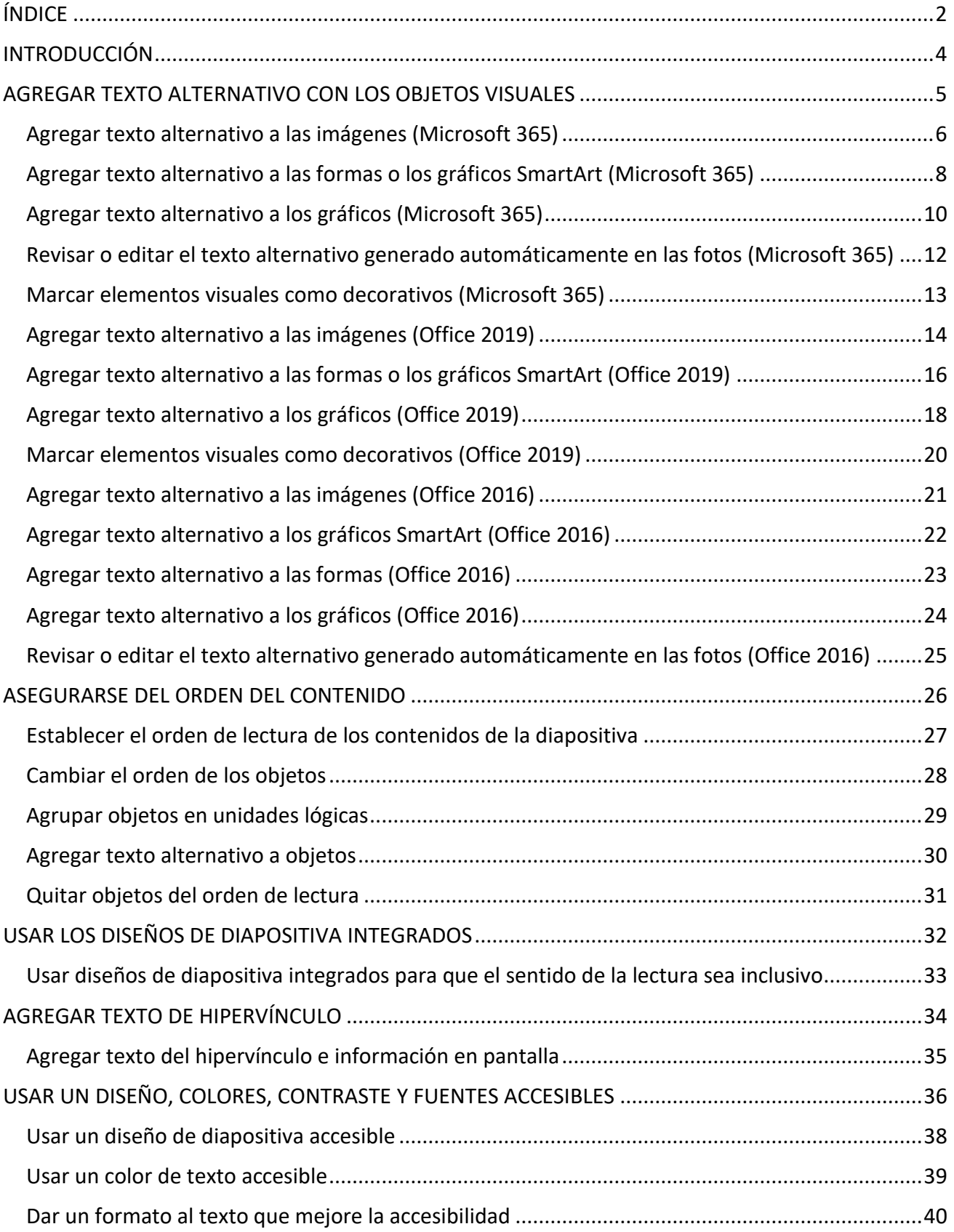

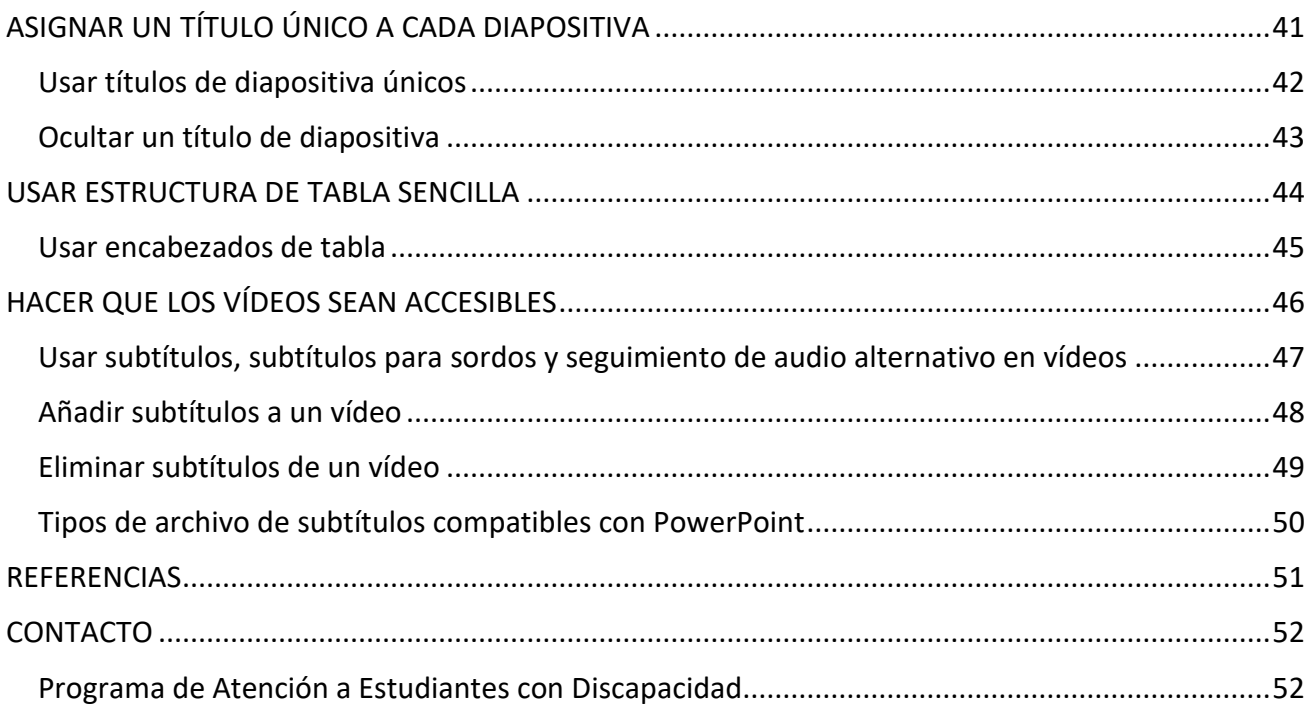

# <span id="page-3-0"></span>**INTRODUCCIÓN**

El presente manual está dirigido al profesorado de la Universidad Carlos III y permitirá crear materiales educativos accesibles para personas con discapacidad.

Esta tercera parte está dedicada a ver en detalle las recomendaciones generales, así como los principales procesos que ayudarán a conseguir documentos accesibles en PowerPoint.

PowerPoint de Microsoft Office está diseñado para hacer presentaciones en las que el orador comenta el contenido de cada diapositiva o las utiliza como apoyo para su presentación.

Se recomienda utilizar plantillas, y que estas sean accesibles. Para conseguir tal objetivo se deben aplicar todos los consejos descritos en este documento.

PowerPoint está incluido en el paquete Microsoft 365. Las instrucciones indicadas en el manual se pueden aplicar en todas las plataformas y versiones de las herramientas: Microsoft Windows, Mac, Web, iPhone, Android, iPad y paquetes de Office (2010, 2013, 2016 y 2019). No obstante, algunas de las funcionalidades pueden variar ligeramente de una versión o plataforma a otra.

# <span id="page-4-0"></span>**AGREGAR TEXTO ALTERNATIVO CON LOS OBJETOS VISUALES**

#### **¿QUÉ CORREGIR?**

El contenido visual corresponde a las imágenes, los elementos gráficos SmartArt, las formas, los grupos, los gráficos, los objetos insertados, las entradas de lápiz y los vídeos.

#### **DÓNDE ENCONTRARLO**

Para ver dónde hace falta texto alternativo, use el Comprobador de accesibilidad.

#### **¿POR QUÉ CORREGIRLO?**

El texto alternativo ayuda a que las personas que no pueden ver la pantalla entiendan las imágenes y otros objetos visuales.

Evite usar texto en las imágenes como método único para ofrecer información importante. Si una imagen debe incluir necesariamente texto, repita ese texto en el documento. En texto alternativo, describa brevemente la imagen y mencione la existencia del texto y su finalidad.

#### **¿CÓMO CORREGIRLO?**

En los procedimientos siguientes se describe cómo agregar texto alternativo a objetos visuales de PowerPoint:

- Agregar texto alternativo a las imágenes
- Agregar texto alternativo a las formas o los gráficos SmartArt
- Agregar texto alternativo a los gráficos
- Revisar o editar el texto alternativo generado automáticamente en las fotos
- Marcar elementos visuales como decorativos
- Crear elementos visuales decorativos

**Nota:** En contenidos de audio y vídeo, además de texto alternativo, incluya subtítulos para las personas sordas o con problemas auditivos.

#### **¿CÓMO REDACTAR EL TEXTO ALTERNATIVO?**

Para escribir un buen texto alternativo, asegúrese de transmitir el contenido y el propósito de la imagen de manera concisa y sin ambigüedades. El texto alternativo debe contener solo una oración corta o dos; la mayoría de las veces se podrá expresar el mensaje con unas cuantas palabras cuidadosamente seleccionadas. No repita el contenido textual circundante como texto alternativo ni use frases que hagan referencia a las imágenes como "un gráfico de" o "una imagen de".

El texto alternativo es el equivalente a la audiodescripción para personas ciegas de productos audiovisuales o eventos en directo.

# <span id="page-5-0"></span>**Agregar texto alternativo a las imágenes (Microsoft 365)**

PowerPoint genera automáticamente textos alternativos para imágenes dibujadas, como diagramas o iconos. Si desea agregar una imagen que sea un icono, una captura de pantalla u otra imagen que no sea una fotografía debe agregar manualmente los textos alternativos.

- 1. Siga uno de estos procedimientos:
	- Haga clic con el botón derecho en una imagen y **seleccione Editar texto alternativo**.

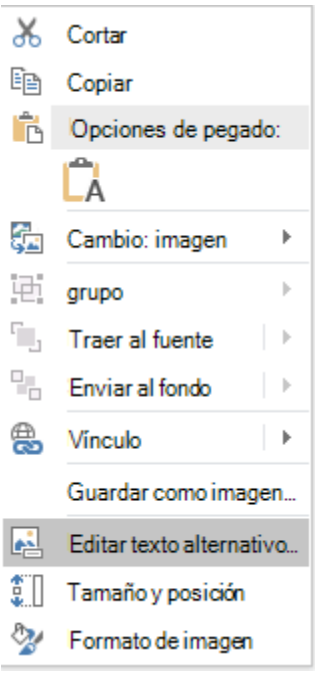

▪ Seleccione una imagen. Seleccione **Formato de** > **texto alternativo**.

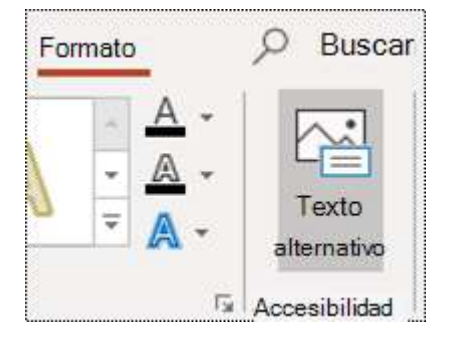

- 2. El **panel Texto alternativo** se abre en el lado derecho de la diapositiva.
- 3. Escriba una o dos frases para describir la imagen y su contexto a alguien que no pueda verla.

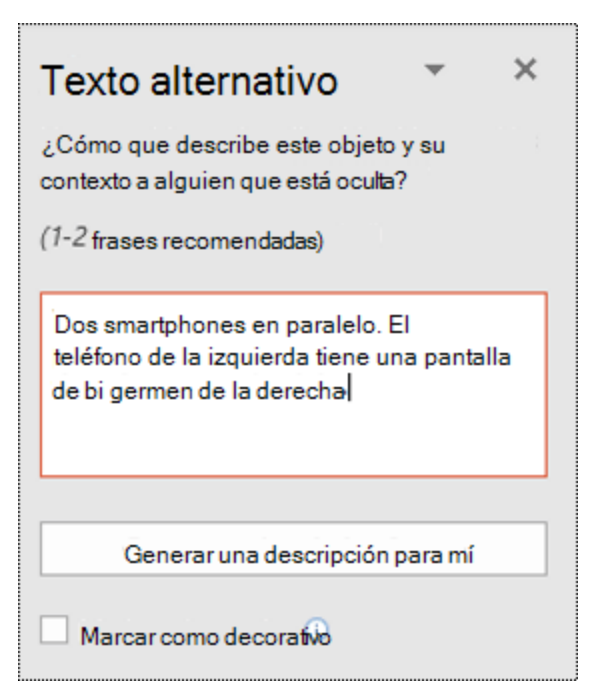

**Sugerencia:** Para revisar la ortografía y corregir una palabra que escribió, simplemente haga clic con el botón derecho en la palabra y seleccione una de las alternativas sugeridas.

**Sugerencia:** También puede seleccionar **Generar una descripción para que** los servicios inteligentes con tecnología en la nube de Microsoft creen una descripción. Esto tarda un momento, después de lo cual verá el resultado en el campo de entrada de texto. Recuerde eliminar los comentarios PowerPoint agregados allí, por ejemplo, "Descripción generada con alta confianza".

# <span id="page-7-0"></span>Agregar texto alternativo a las formas o los gráficos SmartArt (Microsoft 365)

- 1. Siga uno de estos procedimientos:
	- Haga clic con el botón derecho en una forma o un elemento gráfico SmartArt y seleccione **Editar texto alternativo**.

**Sugerencia:** Tiene que hacer clic con el botón derecho en alguna parte dentro del marco que rodea la totalidad de la forma o el gráfico SmartArt, no dentro de uno de sus elementos.

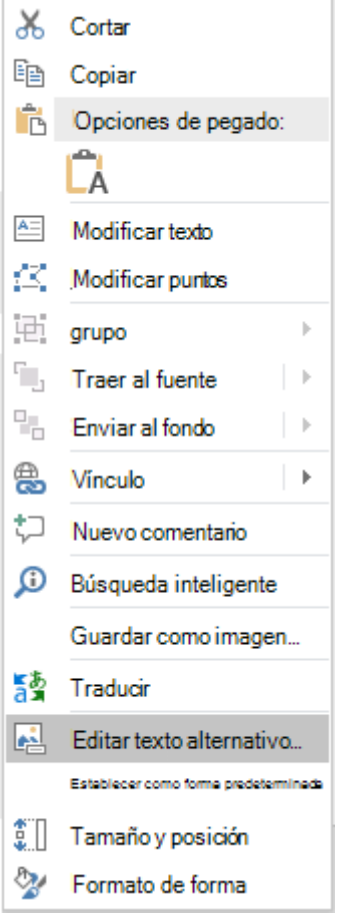

▪ Seleccione una forma o un elemento gráfico SmartArt. Según el gráfico, seleccione **Formato de forma** o Formato **>texto alternativo**.

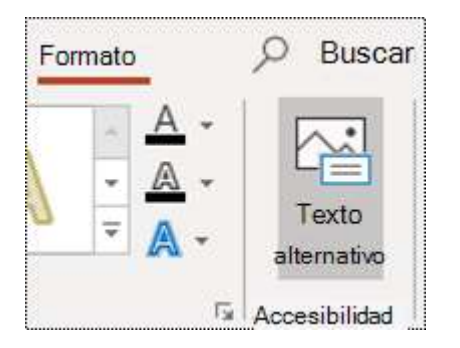

- 2. El **panel Texto alternativo** se abre en el lado derecho de la diapositiva.
- 3. Escriba una o dos frases para describir la forma o el elemento gráfico SmartArt y su contexto a alguien que no pueda verlo.

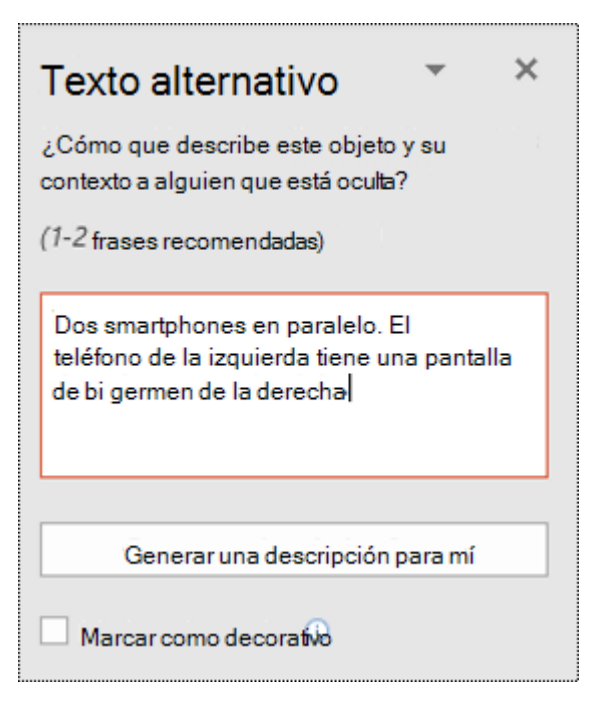

**Sugerencia:** Para revisar la ortografía y corregir una palabra que escribió, simplemente haga clic con el botón derecho en la palabra y seleccione una de las alternativas sugeridas.

# <span id="page-9-0"></span>Agregar texto alternativo a los gráficos (Microsoft 365)

- 1. Siga uno de estos procedimientos:
	- Haga clic con el botón derecho en un gráfico y **seleccione Editar texto alternativo**.

**Sugerencia:** Tiene que hacer clic con el botón derecho en alguna parte dentro del marco que rodea la totalidad del gráfico, no dentro de uno de sus elementos.

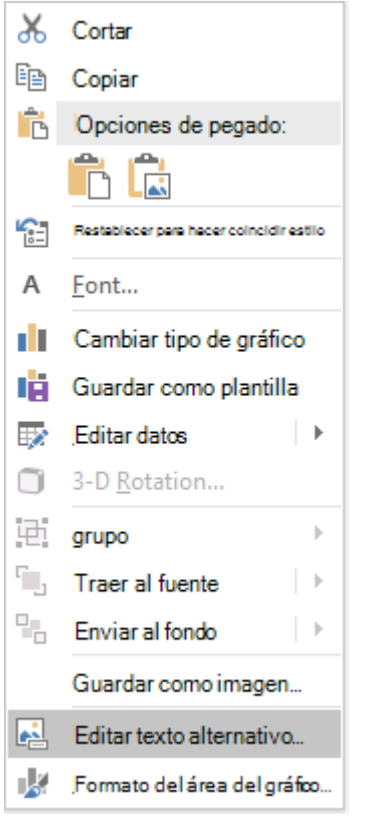

▪ Seleccione un gráfico. Seleccione **Formato** > **Texto alternativo**.

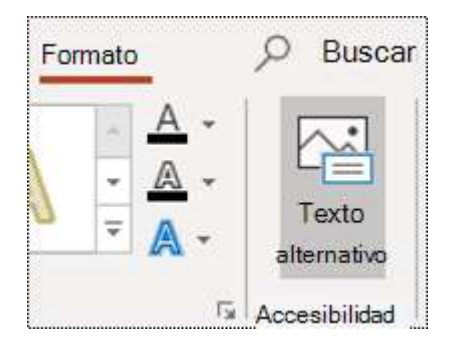

- 2. El **panel Texto alternativo** se abre en el lado derecho de la diapositiva.
- 3. Escriba una o dos frases para describir el gráfico y su contexto a alguien que no pueda verlo.

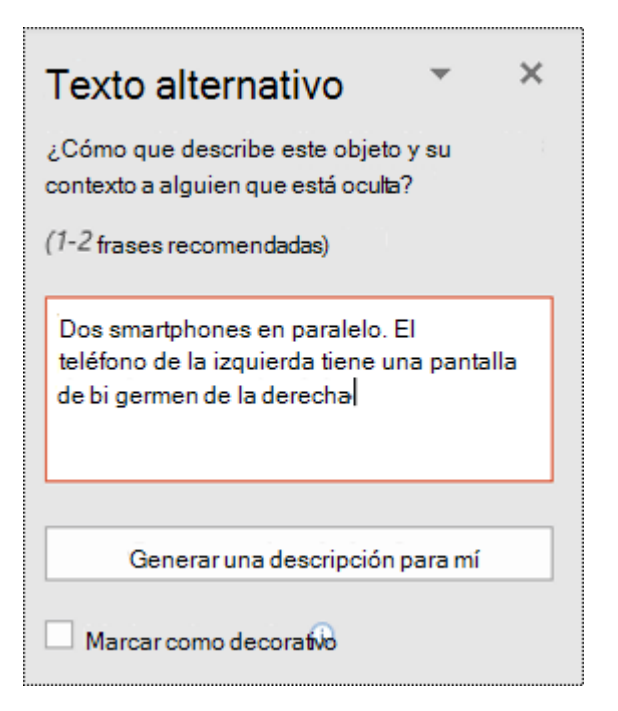

**Sugerencia:** Para revisar la ortografía y corregir una palabra que escribió, simplemente haga clic con el botón derecho en la palabra y seleccione una de las alternativas sugeridas.

# <span id="page-11-0"></span>Revisar o editar el texto alternativo generado automáticamente en las fotos (Microsoft 365)

PowerPoint pc en Microsoft 365 genera automáticamente textos alternativos para fotos mediante servicios inteligentes en la nube. Puede revisar y editar los textos alternativos que se generan automáticamente.

- 1. Para abrir el panel **Texto alternativo**, siga uno de estos procedimientos:
	- Haga clic con el botón derecho en una imagen y, a continuación, seleccione **Editar texto alternativo**.
	- Seleccione una imagen. Seleccione **Formato de** > **texto alternativo**.
- 2. En el panel **Texto alternativo**, revise la descripción del cuadro de texto.
- 3. Siga uno de estos pasos:
	- Para aceptar el texto sugerido, cierre el panel **Texto alternativo** y vuelva a la diapositiva de PowerPoint.
	- Para cambiar el texto alternativo sugerido, escriba el texto que prefiera en el cuadro. Cuando termine, cierre el panel **Texto alternativo** y vuelva a la diapositiva de PowerPoint.

# <span id="page-12-0"></span>Marcar elementos visuales como decorativos (Microsoft 365)

Si los objetos visuales son meramente decorativos y agregan interés visual, pero no información, puede marcarlos como tal, sin tener que escribir texto alternativo. Un ejemplo de objetos que deben marcarse como decorativos son los bordes estilísticos. Las personas que usan lectores de pantalla escucharán que estos objetos son decorativos y sabrán que no se están perdiendo información importante.

- 1. Para abrir el panel **Texto alternativo**, siga uno de estos procedimientos:
	- Haga clic con el botón derecho en una imagen y, a continuación, seleccione **Editar texto alternativo**.
	- Seleccione un objeto visual. Según el tipo de objeto visual, seleccione **Formato, Formato de imagen o** Formato **de forma >texto alternativo**.
- 2. Active la **casilla Marcar como** decorativo. El campo de entrada de texto está ahora atenuado.

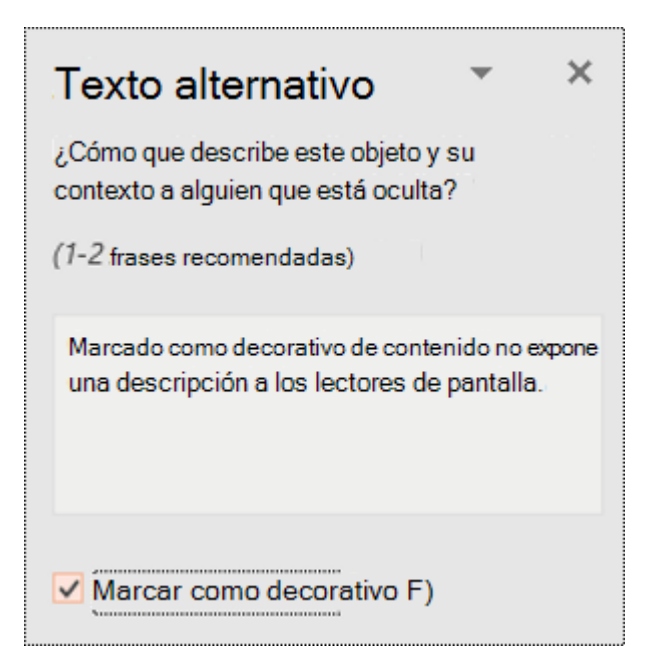

# <span id="page-13-0"></span>Agregar texto alternativo a las imágenes (Office 2019)

PowerPoint genera automáticamente textos alternativos para imágenes dibujadas, como diagramas o iconos. Si desea agregar una imagen que sea un icono, una captura de pantalla u otra imagen que no sea una fotografía debe agregar manualmente los textos alternativos.

- 1. Siga uno de estos procedimientos:
	- Haga clic con el botón derecho en una imagen y **seleccione Editar texto alternativo**.

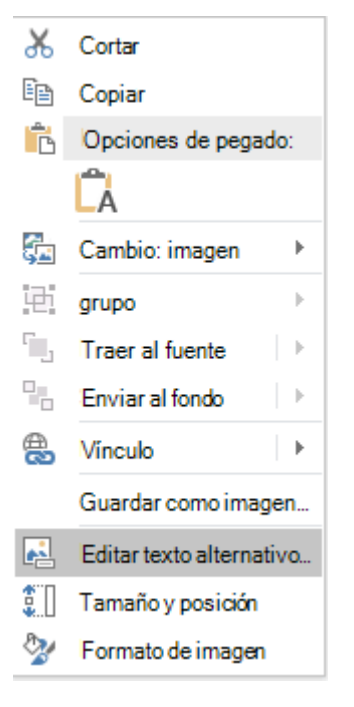

▪ Seleccione una imagen. Seleccione **Formato** > **Texto alternativo**.

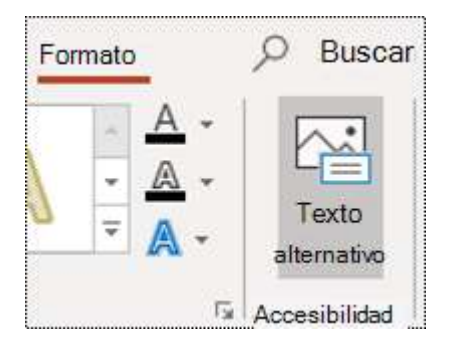

- 2. El **panel Texto alternativo** se abre en el lado derecho de la diapositiva.
- 3. Escriba una o dos frases para describir la imagen y su contexto a alguien que no pueda verla.

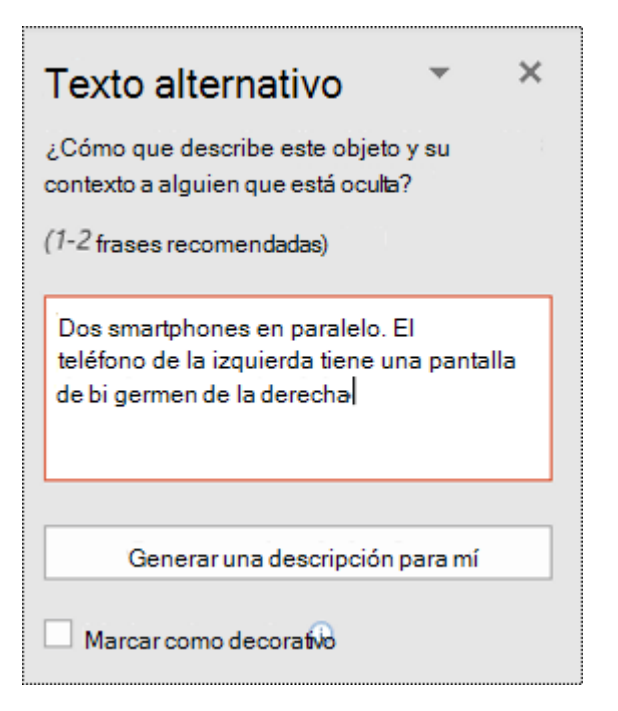

**Sugerencia:** Para revisar la ortografía y corregir una palabra que escribió, simplemente haga clic con el botón derecho en la palabra y seleccione una de las alternativas sugeridas.

**Sugerencia:** También puede seleccionar **Generar una descripción para que** los servicios inteligentes con tecnología en la nube de Microsoft creen una descripción. Esto tarda un momento, después de lo cual verá el resultado en el campo de entrada de texto. Recuerde eliminar los comentarios PowerPoint agregados allí, por ejemplo, "Descripción generada con alta confianza".

# <span id="page-15-0"></span>Agregar texto alternativo a las formas o los gráficos SmartArt (Office 2019)

- 1. Siga uno de estos procedimientos:
	- Haga clic con el botón derecho en una forma o un elemento gráfico SmartArt y seleccione **Editar texto alternativo**.

**Sugerencia:** Tiene que hacer clic con el botón derecho en alguna parte dentro del marco que rodea la totalidad de la forma o el gráfico SmartArt, no dentro de uno de sus elementos.

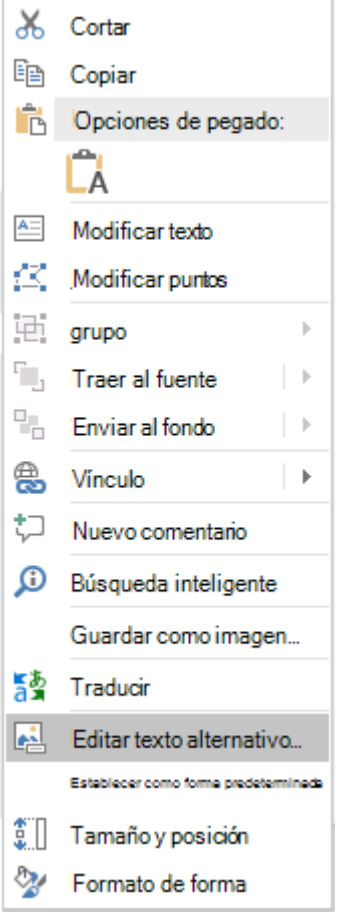

▪ Seleccione una forma o un elemento gráfico SmartArt. Seleccione **Formato** > **Texto alternativo**.

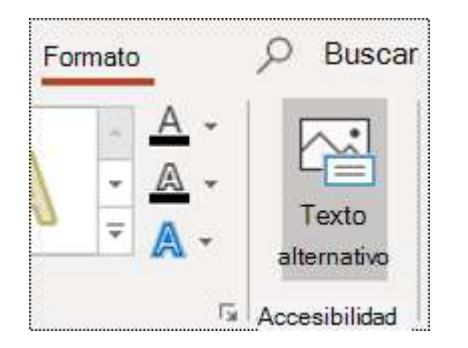

- 2. El **panel Texto alternativo** se abre en el lado derecho de la diapositiva.
- 3. Escriba una o dos frases para describir la forma o el elemento gráfico SmartArt y su contexto a alguien que no pueda verlo.

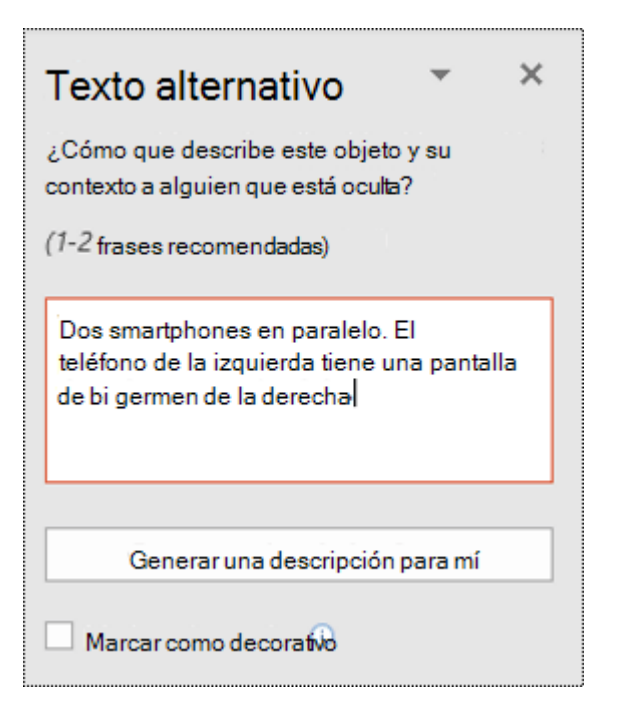

**Sugerencia:** Para revisar la ortografía y corregir una palabra que escribió, simplemente haga clic con el botón derecho en la palabra y seleccione una de las alternativas sugeridas.

# <span id="page-17-0"></span>Agregar texto alternativo a los gráficos (Office 2019)

- 1. Siga uno de estos procedimientos:
	- Haga clic con el botón derecho en un gráfico y **seleccione Editar texto alternativo**.

**Sugerencia:** Tiene que hacer clic con el botón derecho en alguna parte dentro del marco que rodea la totalidad del gráfico, no dentro de uno de sus elementos.

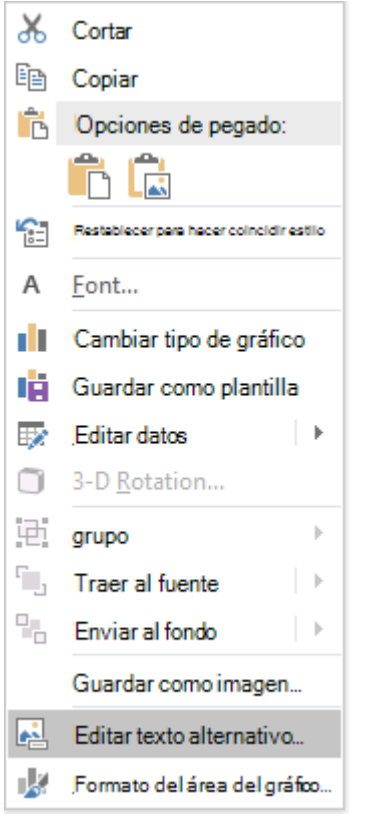

▪ Seleccione un gráfico. Seleccione **Formato** > **Texto alternativo**.

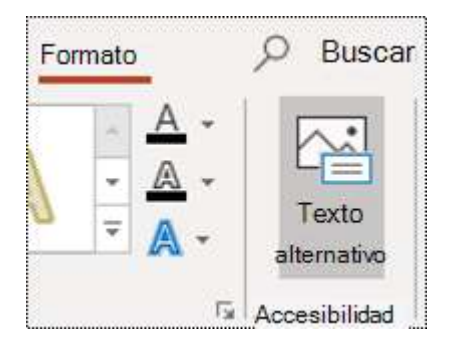

- 2. El **panel Texto alternativo** se abre en el lado derecho de la diapositiva.
- 3. Escriba una o dos frases para describir el gráfico y su contexto a alguien que no pueda verlo.

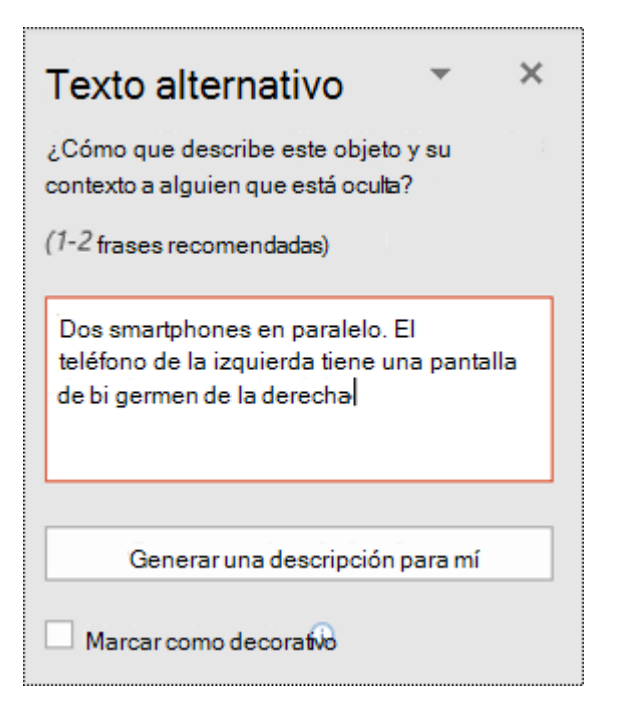

**Sugerencia:** Para revisar la ortografía y corregir una palabra que escribió, simplemente haga clic con el botón derecho en la palabra y seleccione una de las alternativas sugeridas.

# <span id="page-19-0"></span>Marcar elementos visuales como decorativos (Office 2019)

Si los objetos visuales son meramente decorativos y agregan interés visual, pero no información, puede marcarlos como tal, sin tener que escribir texto alternativo. Un ejemplo de objetos que deben marcarse como decorativos son los bordes estilísticos. Las personas que usan lectores de pantalla escucharán que estos objetos son decorativos y sabrán que no se están perdiendo información importante.

- 1. Para abrir el panel **Texto alternativo**, siga uno de estos procedimientos:
	- Haga clic con el botón derecho en una imagen y, a continuación, seleccione **Editar texto alternativo**.
	- Seleccione una imagen, seleccione **Formato >texto alternativo**.
- 2. Seleccione la casilla de verificación **Decorativo**. El campo de entrada de texto está ahora atenuado.

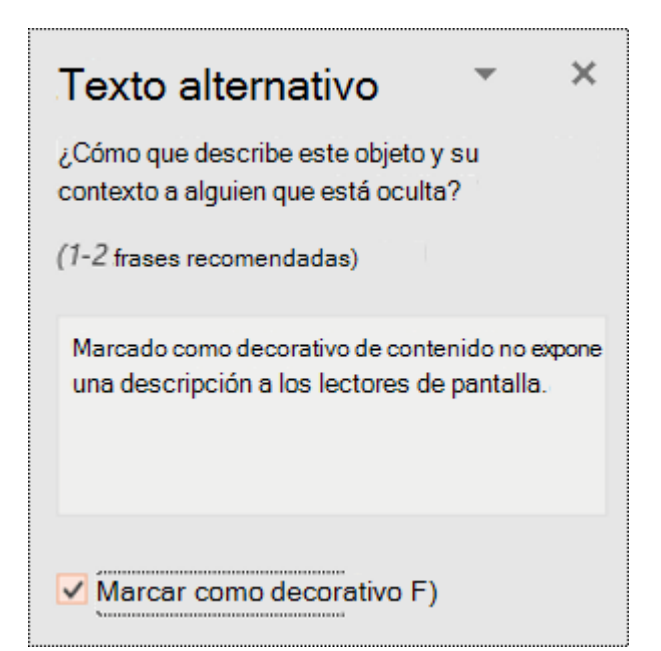

# <span id="page-20-0"></span>Agregar texto alternativo a las imágenes (Office 2016)

PowerPoint genera automáticamente textos alternativos para imágenes dibujadas, como diagramas o iconos. Si desea agregar una imagen que sea un icono u otra imagen que no sea una fotografía, debe agregar manualmente los textos alternativos.

- 1. Haga clic con el botón derecho en una imagen y seleccione **Tamaño y posición**.
- 2. En el panel **Formato de imagen**, seleccione **Texto alternativo**.
- 3. En el cuadro de texto, escriba el texto alternativo de la imagen.

# <span id="page-21-0"></span>Agregar texto alternativo a los gráficos SmartArt (Office 2016)

- 1. Haga clic con el botón derecho en un gráfico SmartArt y seleccione **Tamaño y posición**.
- 2. En el panel **Formato de forma**, seleccione **Texto alternativo** y escriba una descripción para el gráfico.

**Sugerencia:** Escriba la información más importante en la primera línea y sea lo más conciso posible.

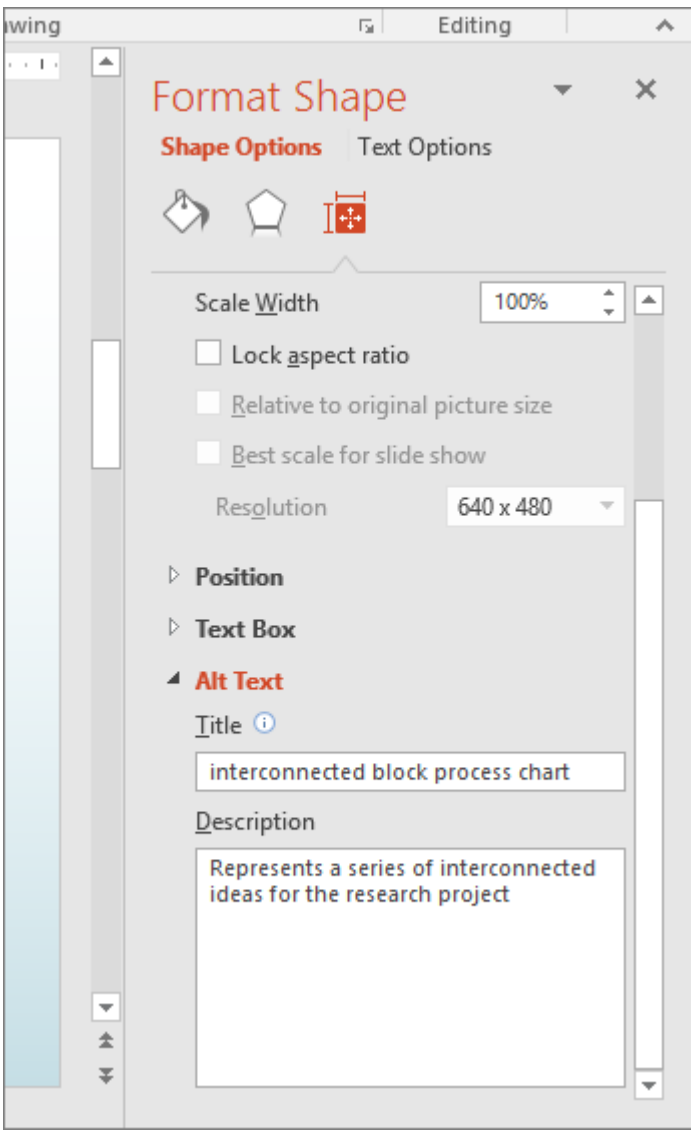

# <span id="page-22-0"></span>Agregar texto alternativo a las formas (Office 2016)

Agregue texto alternativo a las formas, incluidas las de los elementos gráficos SmartArt.

- 1. Haga clic con el botón derecho en una forma y seleccione **Tamaño y posición**.
- 2. En el panel **Formato de forma**, seleccione **Texto alternativo** y escriba una descripción para la forma.

**Sugerencia:** Escriba la información más importante en la primera línea y sea lo más conciso posible.

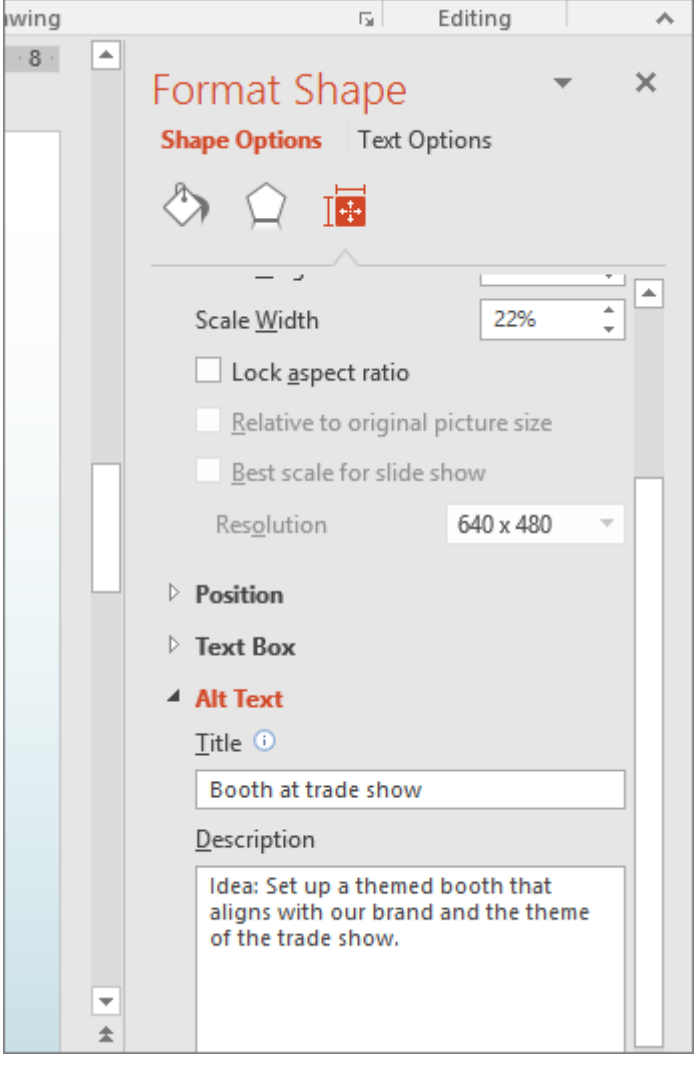

### <span id="page-23-0"></span>Agregar texto alternativo a los gráficos (Office 2016)

- 1. Haga clic con el botón derecho en el gráfico y seleccione **Formato del área del gráfico**.
- 2. En el panel **Formato del área del gráfico**, seleccione **Tamaño y propiedades**.
- 3. Seleccione **Texto alternativo** y escriba una descripción para el gráfico.

**Sugerencia:** Escriba la información más importante en la primera línea y sea lo más conciso posible.

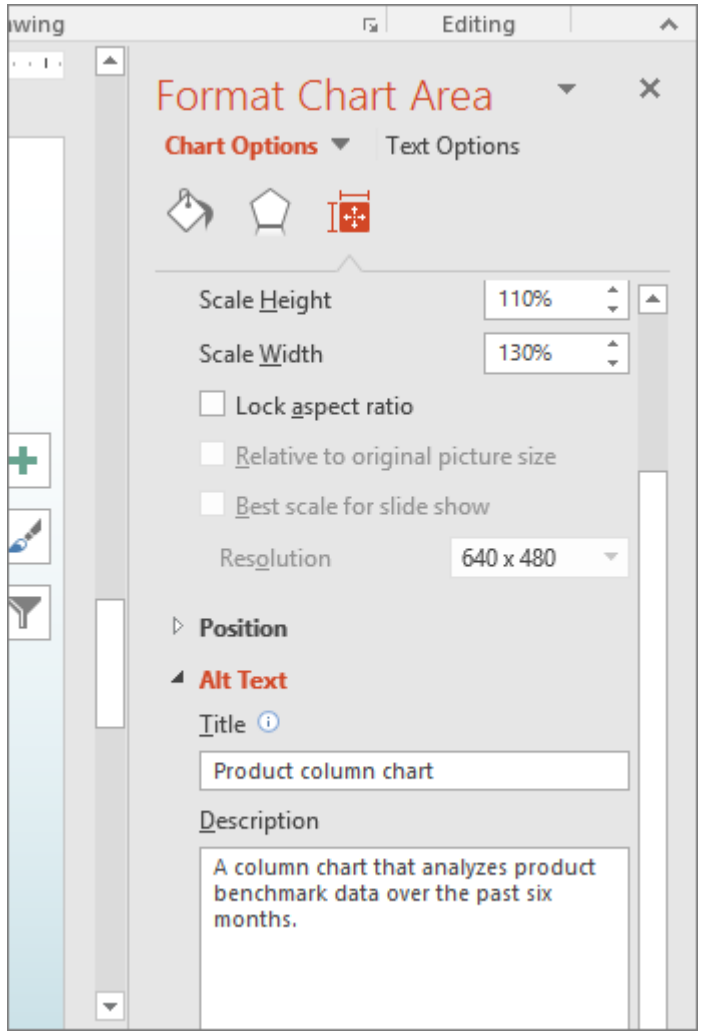

# <span id="page-24-0"></span>Revisar o editar el texto alternativo generado automáticamente en las fotos (Office 2016)

PowerPoint pc en Microsoft 365 genera automáticamente textos alternativos para fotos mediante servicios inteligentes en la nube. Puede revisar y editar los textos alternativos que se generan automáticamente.

**Nota:** Esta característica solo está disponible para los suscriptores de Microsoft 365 que [participen](https://products.office.com/office-insider)  [en el programa Office Insider.](https://products.office.com/office-insider) Si es un suscriptor de Microsoft 365, [asegúrese de tener la última](https://support.microsoft.com/es-es/office/-c%C3%B3mo-actualizo-office-ee68f6cf-422f-464a-82ec-385f65391350)  [versión de Office.](https://support.microsoft.com/es-es/office/-c%C3%B3mo-actualizo-office-ee68f6cf-422f-464a-82ec-385f65391350)

- 1. Haga clic con el botón derecho en una imagen.
- 2. Seleccione **Editar texto alternativo** para abrir el panel **Texto alternativo**.
- 3. En el panel **Texto alternativo**, revise la descripción del cuadro de texto.
- 4. Siga uno de estos pasos:
	- Para aceptar el texto sugerido, cierre el panel **Texto alternativo** y vuelva a la diapositiva de PowerPoint.
	- Para cambiar el texto alternativo sugerido, escriba el texto que prefiera en el cuadro. Cuando termine, cierre el panel **Texto alternativo** y vuelva a la diapositiva de PowerPoint.

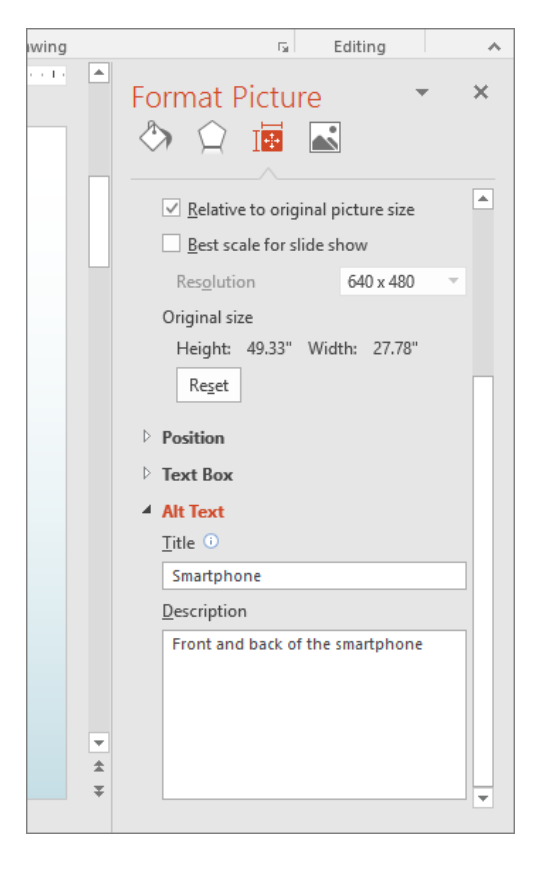

# <span id="page-25-0"></span>**ASEGURARSE DEL ORDEN DEL CONTENIDO**

# **¿QUÉ CORREGIR?**

Asegúrese de que el contenido de las diapositivas se pueda leer en el orden que pretende.

#### **DÓNDE ENCONTRARLO**

Use el Comprobador de accesibilidad para buscar diapositivas que tengan posibles problemas con el sentido de la lectura.

#### **¿POR QUÉ CORREGIRLO?**

Cuando un usuario que puede ver lee una diapositiva, normalmente leerá los elementos (como texto o una imagen) en el orden en que aparecen en la diapositiva. En cambio, un lector de pantalla lee los elementos de una diapositiva en el orden en que se agregaron a la diapositiva, lo que puede ser muy diferente del orden en que aparecen los elementos.

Para asegurarse de que todos puedan leer el contenido en el orden deseado, es importante comprobar el sentido de la lectura.

#### **¿CÓMO CORREGIRLO?**

Mediante los procedimientos siguientes:

▪ Establecer el orden de lectura de los contenidos de la diapositiva

# <span id="page-26-0"></span>Establecer el orden de lectura de los contenidos de la diapositiva

Use el Comprobador de accesibilidad y el panel **Orden** de lectura para establecer el orden en que los lectores de pantalla leen el contenido de la diapositiva. Cuando el lector de pantalla lee esta diapositiva, lee los objetos en el orden en que aparecen en el panel **Orden de** lectura.

- 1. En la presentación, seleccione **Revisar > Comprobar accesibilidad**.
- 2. En la **sección Advertencias** del panel **Accesibilidad**, seleccione la **categoría Comprobar orden de** lectura. Las diapositivas en las que el orden de lectura de los elementos de la diapositiva no parezca lógico se muestran en esta sección.
- 3. Para una diapositiva de la sección, seleccione la flecha de menú desplegable junto a ella y seleccione **Comprobar orden de objeto para abrir** el panel **Orden de** lectura.

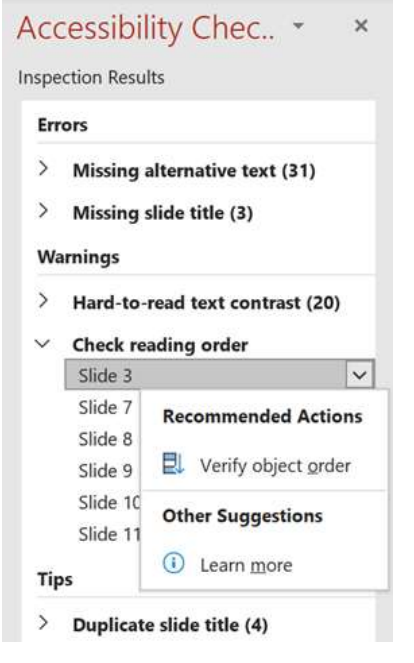

4. Todos los elementos de la diapositiva se muestran en el **panel Orden de lectura**. Puede arrastrar y colocar elementos hacia arriba y hacia abajo para cambiar el orden de lectura. Para mover varios elementos, mantenga presionada la tecla Ctrl y seleccione hacer clic en los elementos y, después, moverlos juntos.

**Nota:** También puede agrupar elementos para que se lean juntos en lugar de individualmente. Para agrupar elementos, selecciónelos en el panel Orden de lectura y, a continuación**, seleccione Formato > grupo > grupo**.

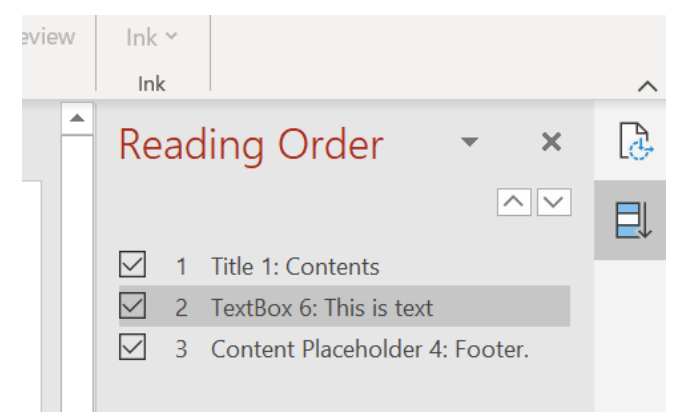

# <span id="page-27-0"></span>Cambiar el orden de los objetos

Los objetos se muestran en el orden en que el lector de pantalla los leerá. El número junto a cada objeto indica la posición de la secuencia. Los objetos sin número se omitirán porque están marcados como *decorativos.*

Si el orden de los objetos no es lógico, las personas que usan lectores de pantalla tendrán dificultades para comprender la diapositiva.

Para cambiar el orden en que se leen los objetos:

- 1. Seleccione uno o varios elementos de la lista. (Use Ctrl+Clic para seleccionar varias veces).
- 2. Arrastre la selección hacia arriba o hacia abajo, o haga clic en la flecha arriba **(**Subir) o hacia abajo **(Bajar).**

**Nota:** Cambiar el orden de los objetos puede afectar al aspecto de la diapositiva cuando hay objetos superpuestos. Si la diapositiva no tiene el aspecto que desea después de cambiar el orden, presione Ctrl+Z para deshacer el cambio. Es posible que aún pueda mejorar la forma en que se lee la diapositiva agrupando objetos en unidades lógicas y quitando objetos del orden de lectura marcándolos decorativos.

# <span id="page-28-0"></span>Agrupar objetos en unidades lógicas

Si tiene diagramas complejos o ilustraciones de muchos objetos, aloque los objetos en unidades lógicas. De esta forma, el usuario del lector de pantalla puede leer las unidades agrupadas en lugar de todos los objetos individuales que hay en ellas. Y solo tendrá que ordenar las unidades y no todos los objetos que hay en ellas.

En los casos en los que la agrupación puede ser beneficiosa, aparece una sugerencia en la parte inferior del panel **Orden** de lectura en las diapositivas:

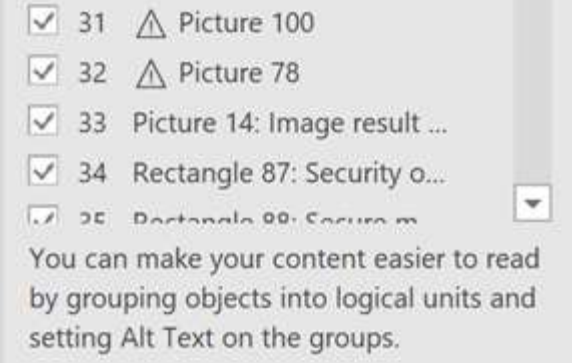

#### **Para agrupar objetos:**

- 1. En el panel, use Ctrl+Clic para seleccionar los elementos que desea agrupar.
- 2. En el **... Formato** en el extremo derecho de la cinta de opciones, seleccione Agrupar **>grupo** (u Organizar **>grupo** > **grupo).**

Después de agrupar los objetos, solo el grupo aparece en el panel Orden de lectura, en lugar de todos los objetos que hay en él. Haga clic en el elemento y escriba una descripción para el grupo.

**Precaución:** Si los objetos tienen efectos de animación, las animaciones no se conservarán después de agruparlas.

# <span id="page-29-0"></span>Agregar texto alternativo a objetos

El texto alternativo *(texto alternativo)* es un texto descriptivo que transmite el significado y el contexto de un elemento visual en la diapositiva. Los lectores de pantalla leerán el texto alternativo en voz alta, lo que permite a los usuarios comprender mejor lo que hay en la pantalla.

No es necesario agregar texto alternativo a cuadros de texto y formas que tengan texto en ellos, pero todos los demás objetos necesitan texto alternativo. En el panel Orden de lectura, aparece un signo de advertencia junto a cualquier elemento que necesite texto alternativo.

 $\overline{\vee}$ 5 Rectángulo 7: usuario privilegiado...

 $\boxed{\smile}$  6  $\land$  Imagen 7

 $\sqrt{7}$  Rectángulo 192: riesgo de sesión

#### **Para agregar texto alternativo para el objeto:**

- 1. En el panel Orden de lectura, haga clic en el elemento para seleccionarlo.
- 2. Vuelva a hacer clic en él para abrir un cuadro de edición de texto y escriba una descripción para el objeto. Después, presione Entrar.

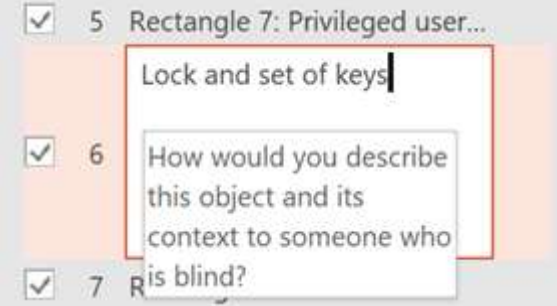

El signo de advertencia desaparece después de agregar el texto alternativo.

- $\vee$  5 Rectangle 7: Privileged user...
- $\sqrt{6}$  6 Picture 7: Lock and set of k...
- $\vee$  7 Rectangle 192: Session risk

#### <span id="page-30-0"></span>Quitar objetos del orden de lectura

Los objetos decorativos agregan interés visual, pero no son informativos (por ejemplo, bordes estilísticos). Los lectores de pantalla omiten los objetos decorativos al leer en el modo Presentación con diapositivas.

Para marcar un objeto decorativo y quitarlo del orden de lectura, desactive la casilla situada junto al elemento.

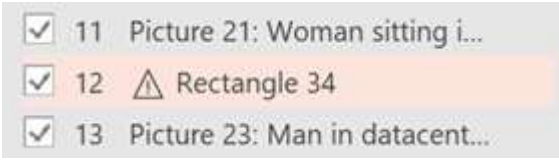

No es necesario cambiar la posición del elemento en la lista. El número junto al elemento desaparece, lo que indica que ya no forma parte del orden de lectura.

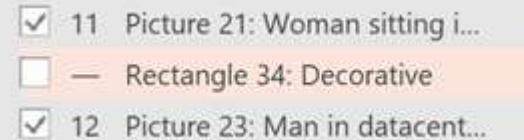

# <span id="page-31-0"></span>**USAR LOS DISEÑOS DE DIAPOSITIVA INTEGRADOS**

# **¿QUÉ CORREGIR?**

Al crear una diapositiva, use los diseños de diapositiva integrados.

#### **DÓNDE ENCONTRARLO**

Para comprobar que el orden de los títulos es lógico, digitalizar visualmente la tabla de contenido del documento.

También puede hacer clic en cada título y aplicar un estilo de título integrado.

#### **¿POR QUÉ CORREGIRLO?**

PowerPoint contiene diseños de diapositiva integrados que puede aplicar a cualquier diapositiva. Al usarlos con una nueva diapositiva, estos diseños comprueban automáticamente que el sentido de la lectura sea válido para todos.

#### **¿CÓMO CORREGIRLO?**

En los procedimientos siguientes se describe cómo corregirlo:

▪ Usar diseños de diapositiva integrados para que el sentido de la lectura sea inclusivo

### <span id="page-32-0"></span>Usar diseños de diapositiva integrados para que el sentido de la lectura sea inclusivo

PowerPoint diseños de diapositiva integrados que contienen marcadores de posición para texto, vídeos, imágenes y mucho más. También contienen todo el formato, como los colores, las fuentes y los efectos del tema. Para asegurarse de que las diapositivas sean accesibles, los diseños integrados se diseñan para que el sentido de la lectura sea el mismo tanto para los usuarios que pueden ver como para los usuarios que usan tecnología como lectores de pantalla.

- 1. En la pestaña **Vista**, haga clic en **Normal**.
- 2. En el **panel de miniaturas**, busque la ubicación donde quiera agregar la nueva diapositiva. Haga clic con el botón derecho y seleccione **Nueva diapositiva**. Haga clic en la nueva diapositiva para seleccionarla.
- 3. En la pestaña **Diseño**, expanda la galería **Temas** y seleccione el diseño de diapositiva que quiera usar. PowerPoint aplicará automáticamente este diseño a la nueva diapositiva.
- 4. Vaya a la nueva diapositiva y agregue el título y el contenido que prefiera.

# <span id="page-33-0"></span>**AGREGAR TEXTO DE HIPERVÍNCULO**

### **¿QUÉ CORREGIR?**

Agregue texto de hipervínculo significativo e información en pantalla.

#### **DÓNDE ENCONTRARLO**

Para determinar si el texto del hipervínculo tiene sentido por sí solo y transmite a los lectores información precisa sobre el destino, repase visualmente las diapositivas de la presentación.

#### **¿POR QUÉ CORREGIRLO?**

Las personas que usan lectores en pantalla a veces detectan una lista de vínculos. Los vínculos deben transmitir información clara y precisa sobre el destino. Por ejemplo, en lugar de crear un vínculo con el texto Haga clic aquí, escriba el título completo de la página de destino.

Sugerencia: También puede agregar información en pantalla que aparezca al desplazar el cursor sobre el texto o las imágenes que incluyen un hipervínculo.

#### **¿CÓMO CORREGIRLO?**

En los procedimientos siguientes se describe cómo agregar texto de hipervínculo significativo PowerPoint:

▪ Agregar texto del hipervínculo e información en pantalla

### <span id="page-34-0"></span>**Agregar texto del hipervínculo e información en pantalla**

- 1. Seleccione el texto al que desea agregar el hipervínculo y haga clic con el botón derecho.
- 2. Seleccione **Vínculo**. El texto que ha seleccionado aparecerá en el cuadro **Texto para mostrar**. Este es el texto de hipervínculo.
- 3. Si es necesario, cambie el texto del hipervínculo.
- 4. En el cuadro **Dirección**, escriba la dirección de destino del hipervínculo.
- 5. Seleccione el botón **Información en pantalla** y escriba la información en el cuadro **Información en pantalla**.

**Sugerencia:** Si el título de la página de destino de hipervínculo refleja de manera precisa el contenido de la página, puede usarlo para el texto de hipervínculo. Por ejemplo, este texto de hipervínculo coincide con el título de la página de destino: [Plantillas y temas de Office Online.](https://go.microsoft.com/fwlink/?LinkId=506569)

6. Para aplicar los cambios, haga clic en **Aceptar** > **Aceptar**.

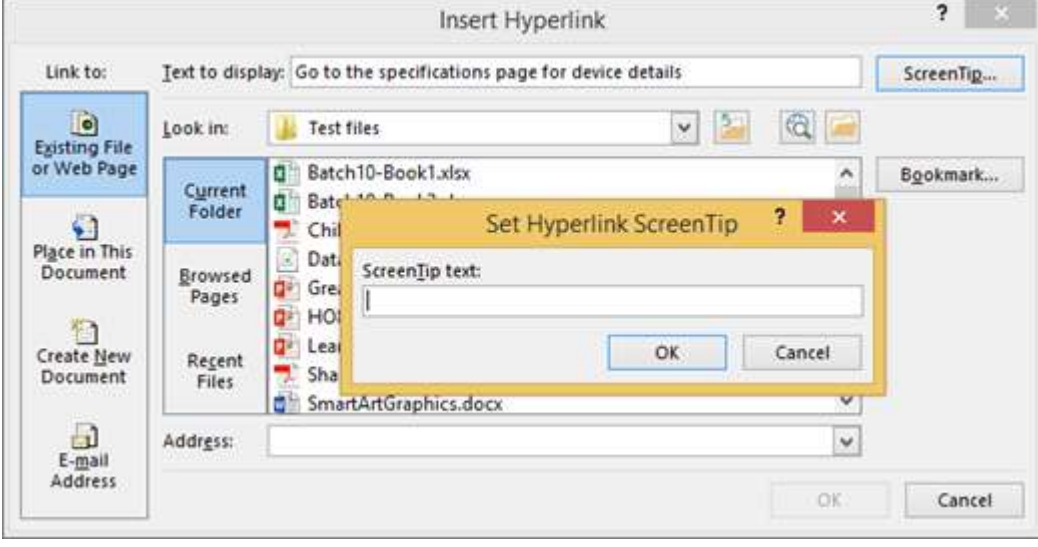

# <span id="page-35-0"></span>**USAR UN DISEÑO, COLORES, CONTRASTE Y FUENTES ACCESIBLES**

#### **¿QUÉ CORREGIR?**

Debemos ser cuidadosos principalmente con los siguientes aspectos:

- No usar el color para transmitir significados o información, por ejemplo, marcar en verde las respuestas correctas y en rojo las incorrectas.
- Aplicar un contraste suficiente entre el fondo y el texto o elementos que haya sobre dicho fondo.
- Evitar el uso de elementos parpadeantes.
- Elegir correctamente el color en gráficas.
- Use un tamaño de fuente más grande (18 puntos o superior), fuentes sans serif y suficiente espacio en blanco.

#### **DÓNDE ENCONTRARLO**

Vaya a Windows configuración y habilite el filtro de escala de grises en Configuración > de acceso > color. Digitalizar visualmente cada diapositiva de la presentación por ejemplo de codificación de colores. También puede buscar en la presentación el texto difícil de leer o distinguir del fondo.

Para buscar instancias de codificación de colores, repase visualmente su documento.

Para encontrar un contraste de color insuficiente, use el Comprobador de accesibilidad. Para comprobar y evaluar si un contraste es adecuado se recomienda utilizar herramientas de contraste como "Contrast Checker": <https://webaim.org/resources/contrastchecker/>

Para detectar posibles problemas relacionados con fuentes o espacios en blanco, busque en las diapositivas áreas que parezcan saturadas o ilegibles.

#### **¿POR QUÉ CORREGIRLO?**

#### SIGNIFICADO DE COLOR:

Las personas invidentes, con dificultades de visión o daltónicas pueden perderse el significado transmitido por determinados colores. Por ejemplo, agregue un subrayado al texto de hipervínculo codificado por colores para que las personas daltónicas, pese a no ver el color, sepan que el texto está vinculado. En los títulos puede usar negrita o una fuente más grande.

Si el documento tiene un alto nivel de contraste entre el texto y el fondo, más usuarios podrán ver y usar el contenido.

#### CONTRASTE:

Use un gran contraste entre el texto y el fondo para que los usuarios con deficiencias visuales puedan ver y usar el contenido. Use un texto oscuro sobre un fondo blanco o de un color muy claro, o bien inviértalo y use texto blanco sobre un fondo oscuro.

Las combinaciones de colores de blanco y negro también permiten que las personas daltónicas puedan distinguir el texto y las formas con mayor facilidad.

#### FUENTES:

Las personas con dislexia describen que ven el texto "cambiado" en una página (por ejemplo, ven una línea de texto en la línea inferior). A menudo ven el texto combinado o distorsionado.

Para las personas con dislexia o con dificultades de visión, reduzca la carga de lectura. Algo que podría beneficiarles es el empleo de fuentes sans serif, como Arial o Calibri. Evite usar todas las letras en mayúscula y no abuse de la cursiva o los subrayados. Incluya suficiente espacio en blanco entre oraciones y párrafos.

#### **¿CÓMO CORREGIRLO?**

En los procedimientos siguientes se describe cómo corregirlo:

- Usar un diseño de diapositiva accesible
- Usar un color de texto accesible
- Dar un formato al texto que mejore la accesibilidad

### <span id="page-37-0"></span>Usar un diseño de diapositiva accesible

Use una de las plantillas accesibles incluidas para asegurarse de que el diseño, los colores, el contraste y las fuentes de la diapositiva sean accesibles para todos los públicos. También están diseñados para que los lectores de pantalla puedan leer más fácilmente el contenido de la diapositiva.

- 1. Para buscar una plantilla accesible**, seleccione Archivo** > **Nuevo**.
- 2. En el **campo de texto Buscar plantillas y temas** en línea, escriba plantillas accesibles y presione Entrar.
- 3. En los resultados de búsqueda, seleccione una plantilla adecuada.
- 4. En la ventana de vista previa de plantilla, seleccione **Crear**.

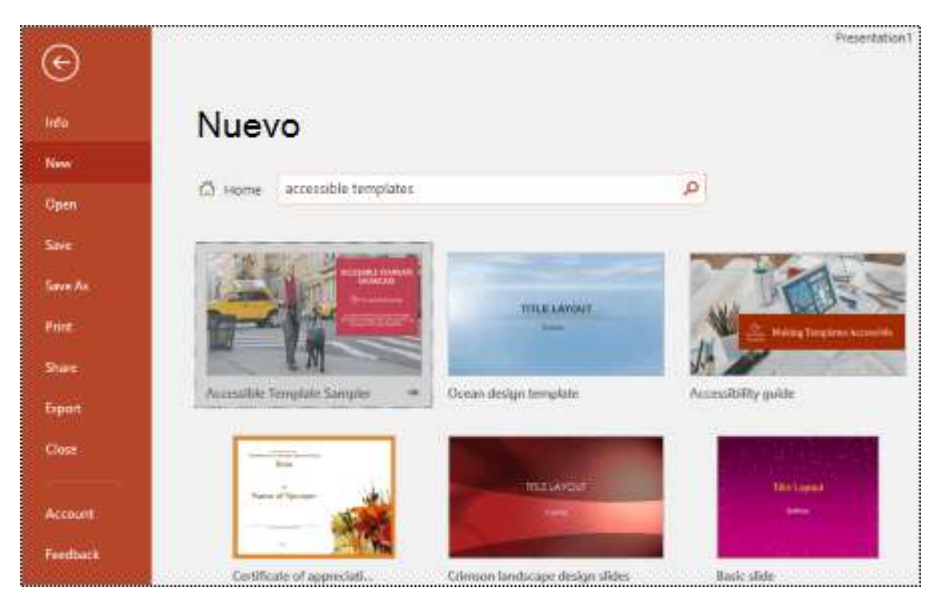

#### <span id="page-38-0"></span>**Usar un color de texto accesible**

Estas son algunas ideas para tener en cuenta:

- Use los Temas de Office prediseñados para asegurarse de que el diseño de diapositiva sea accesible.
- Use el [Comprobador de accesibilidad](https://support.microsoft.com/es-es/office/mejorar-la-accesibilidad-con-el-comprobador-de-accesibilidad-a16f6de0-2f39-4a2b-8bd8-5ad801426c7f#PickTab=Windows) para analizar el documento y detectar contrastes de color insuficientes. Ahora, la herramienta compara el color del texto de los documentos con el color de página, los fondos de celda de tabla, el resaltado, el color de relleno del cuadro de texto, el sombreado de párrafo, los rellenos de forma y SmartArt, los encabezados y pies de página, así como los vínculos.
- Use un [analizador de contraste de colores,](https://www.tpgi.com/color-contrast-checker/) una aplicación gratuita que analiza colores y contraste, y muestra los resultados prácticamente de inmediato.

**Nota:** Estos recursos proporcionan otras sugerencias: [usability.gov](https://www.usability.gov/get-involved/blog/2010/02/color-blindness.html) y [Accesibilidad web para](http://edtech2.boisestate.edu/jaclynpuntillo/502/accessibility.html)  [usuarios con daltonismo.](http://edtech2.boisestate.edu/jaclynpuntillo/502/accessibility.html)

### <span id="page-39-0"></span>**Dar un formato al texto que mejore la accesibilidad**

- 1. Seleccione el texto.
- 2. Seleccione la pestaña **Inicio**.
- 3. En el grupo **Fuente**, en el que se proporcionan opciones para el tipo, tamaño, estilo y color de la fuente, seleccione las opciones de formato.

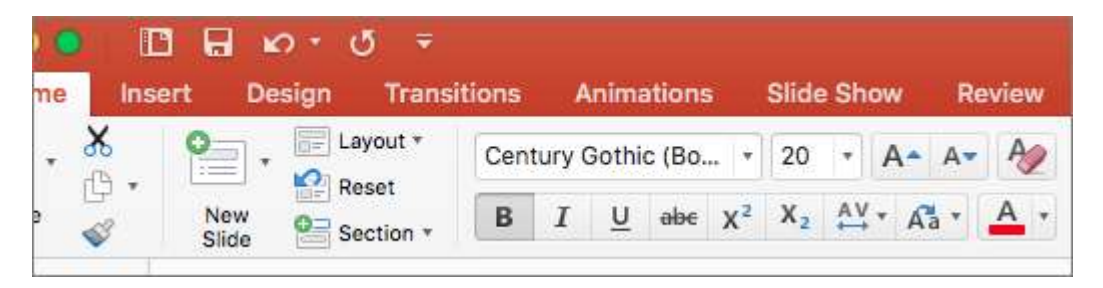

Estas son otras ideas para tener en cuenta:

- Agregue un subrayado al texto de hipervínculo codificado por colores. Eso puede ayudar a las personas daltónicas a saber que el texto está vinculado, incluso aunque no puedan ver el color.
- Agregar formas si el color se usa para indicar el estado. Por ejemplo, agregue un símbolo de marca de verificación  $\mathbf{v}$  si se usa el color verde para indicar "correcto" y una X  $m$ ayúscula $\begin{bmatrix} \mathbf{X} \\ \mathbf{S} \end{bmatrix}$ si el color rojo indica "incorrecto".

# <span id="page-40-0"></span>**ASIGNAR UN TÍTULO ÚNICO A CADA DIAPOSITIVA**

# **¿QUÉ CORREGIR?**

Asignar un título único a cada diapositiva.

#### **DÓNDE ENCONTRARLO**

Use el Comprobador de accesibilidad para encontrar las diapositivas que no tienen título.

#### **¿POR QUÉ CORREGIRLO?**

Las personas invidentes, con dificultades de visión o discapacidad de lectura usan los títulos de las diapositivas para navegar por la presentación. Por ejemplo, si echan un vistazo o usan un lector de pantalla, pueden detectar rápidamente la lista de títulos de las diapositivas e ir directamente a la diapositiva que quieran.

#### **¿CÓMO CORREGIRLO?**

En los procedimientos siguientes se describe cómo corregirlo en PowerPoint:

- Usar títulos de diapositiva únicos
- Ocultar un título de diapositiva

### <span id="page-41-0"></span>Usar títulos de diapositiva únicos

- 1. Para restaurar todos los marcadores de posición de la diapositiva seleccionada, seleccione **Restablecer** en la pestaña **Inicio** del grupo **Diapositivas**.
- 2. En la diapositiva, escriba un título descriptivo y único.

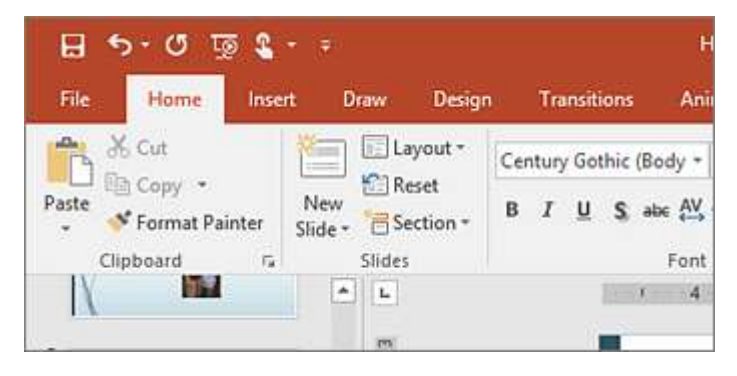

# <span id="page-42-0"></span>Ocultar un título de diapositiva

Coloque un título fuera de la diapositiva, por lo que será invisible, pero seguirá siendo expresado por los lectores de pantalla.

- 1. En la **pestaña Vista**, seleccione **Zoom** y, a continuación, reduzca el porcentaje de zoom a aproximadamente **el 50 %** para que los márgenes fuera de la diapositiva estén visibles.
- 2. Coloque el mouse en el borde del cuadro marcador de posición Título para que el puntero se convierta en un puntero de movimiento de cuatro puntas.
- 3. Arrastre el marcador de posición Título hacia arriba o hacia abajo y, a continuación, suéltelo fuera del límite de la diapositiva.

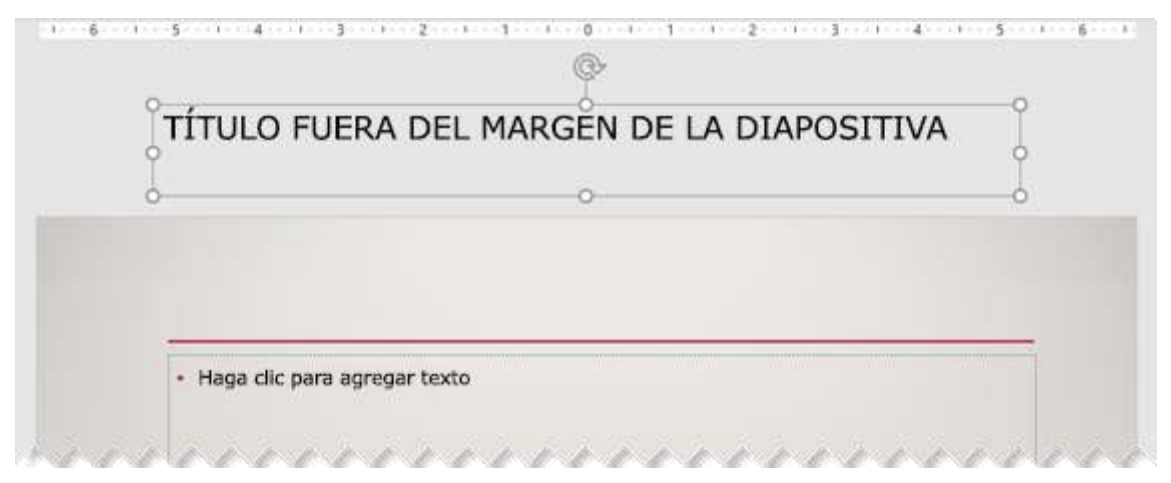

# <span id="page-43-0"></span>**USAR ESTRUCTURA DE TABLA SENCILLA**

### **¿QUÉ CORREGIR?**

Usar una estructura de tabla sencilla solo para los datos y especifique la información del encabezado de columna.

### **DÓNDE ENCONTRARLO**

Para asegurarse de que las tablas no contienen celdas divididas, celdas combinadas o tablas anidadas, use el Comprobador de accesibilidad.

También puede examinar visualmente las tablas para comprobar que no tienen filas o columnas completamente en blanco.

### **¿POR QUÉ CORREGIRLO?**

Los lectores de pantalla hacen el seguimiento de su ubicación en la tabla contando las celdas de tabla. Si una tabla está anidada con otra tabla, o si una celda está combinada o dividida, el lector de pantalla pierde la cuenta y no puede ofrecer información útil sobre la tabla a partir de ese momento. Las celdas en blanco también podrían hacer pensar al usuario de un lector de pantalla que no hay nada más en la tabla.

#### **¿CÓMO CORREGIRLO?**

Las tablas (en el caso de que nuestro documento las incluya), deben tener definidos correctamente los encabezados y los contenidos jerárquicamente dependientes de ellos. Asimismo, los lectores de pantalla usan la información de encabezado para identificar las filas y columnas.

No crear tablas grandes que pudieran ocupar más de una página, puesto que los usuarios de lectores de pantalla pueden encontrar algún problema de accesibilidad a la hora de acceder a la información. Si esto sucediera, cada vez que se pase de página se recomienda repetir los encabezados de las columnas en todas y cada una de las páginas.

En los procedimientos siguientes se describe cómo hacer que las tablas sean accesibles en documentos de PowerPoint:

▪ Usar encabezados de tabla

#### <span id="page-44-0"></span>**Usar encabezados de tabla**

- 1. Coloque el cursor en cualquier lugar de una tabla.
- 2. Seleccione la pestaña **Diseño**.
- 3. En **Opciones de estilo de tabla**, active la casilla **Fila de encabezado**.
- 4. En la tabla, escriba los encabezados de columna.

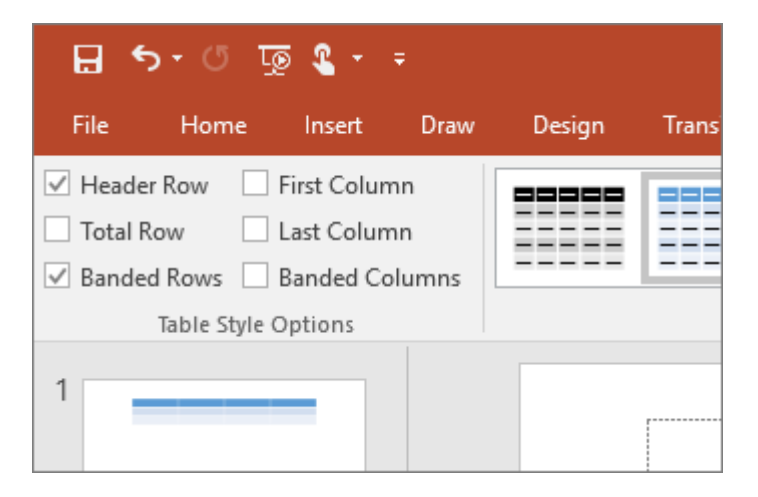

# <span id="page-45-0"></span>**HACER QUE LOS VÍDEOS SEAN ACCESIBLES**

# **¿QUÉ CORREGIR?**

Hacer que los vídeos sean accesibles para usuarios con discapacidad visual y auditiva.

#### **¿POR QUÉ CORREGIRLO?**

Subtítulos: Suelen contener una transcripción (o traducción) del diálogo.

Subtítulos para sordos: Normalmente también describen pistas sonoras, como música o efectos de sonido que se producen fuera de la pantalla.

Descripción del vídeo: Incluye audio descripciones de los elementos visuales clave de un vídeo. Estas descripciones se insertan en pausas naturales en el cuadro de diálogo del programa. La descripción del vídeo hace que sea más accesible para las personas ciegas o con discapacidad visual.

#### **¿CÓMO CORREGIRLO?**

En los procedimientos siguientes se describe cómo corregirlo:

▪ Usar subtítulos, subtítulos para sordos y seguimiento de audio alternativo en vídeos

# <span id="page-46-0"></span>Usar subtítulos, subtítulos para sordos y seguimiento de audio alternativo en vídeos

PowerPoint admite la reproducción de vídeo con varias pistas de audio. También es compatible con subtítulos para sordos y subtítulos que están incrustados en archivos de vídeo.

Actualmente, solo PowerPoint para Windows admite la inserción y la reproducción de subtítulos almacenados en archivos independientes del vídeo. En todas las demás ediciones de PowerPoint (como PowerPoint para macOS o las ediciones para dispositivos móviles), los subtítulos deben codificarse en el vídeo antes de insertarlos en PowerPoint.

Los formatos de vídeo compatibles con subtítulos dependen del sistema operativo que se use. Cada sistema operativo tiene una configuración para ajustar cómo se muestran los subtítulos. Para obtener más información, vea Tipos de archivo de subtítulos admitidos por PowerPoint.

Las pistas de audio alternativas y los subtítulos no se conservan cuando se usan las características [Comprimir medios](https://support.microsoft.com/es-es/office/comprimir-archivos-multimedia-a45c956a-f4a6-4d47-99ef-b408ac5a9a6b) u [Optimizar la compatibilidad de medios.](https://support.microsoft.com/es-es/office/reproducir-audio-y-v%C3%ADdeo-en-la-presentaci%C3%B3n-sin-problemas-e0a94444-8ea7-4a00-974b-6ad0d6edc4b1)

Además, al convertir [la presentación en un vídeo,](https://support.microsoft.com/es-es/office/convertir-una-presentaci%C3%B3n-en-un-v%C3%ADdeo-c140551f-cb37-4818-b5d4-3e30815c3e83) los subtítulos o las pistas de audio alternativas en los vídeos incrustados no se incluyen en el vídeo que se guarda.

Cuando utiliza el comando [Guardar multimedia como](https://support.microsoft.com/es-es/office/guardar-medios-incrustados-de-una-presentaci%C3%B3n-audio-o-v%C3%ADdeo-f773d119-0fb3-4884-a18a-29573ac97b25) en un vídeo seleccionado, los subtítulos, los subtítulos para sordos y varias pistas de audio incrustadas en el vídeo se conservarán en el archivo de vídeo que se guarda.

Para crear presentaciones de PowerPoint accesibles, asegúrese de lo siguiente:

- Los vídeos incluyen una pista de audio con descripciones de vídeos, si es necesario, para los usuarios que son ciegos o con discapacidades visuales.
- Los vídeos que incluyen diálogo también incluyen subtítulos, subtítulos en banda, subtítulos abiertos o subtítulos en un formato compatible para usuarios sordos o con dificultades auditivas.

Ampliar información (enlaces externos):

- [Comprimir medios](https://support.microsoft.com/es-es/office/comprimir-archivos-multimedia-a45c956a-f4a6-4d47-99ef-b408ac5a9a6b)
- [Optimizar la compatibilidad de medios](https://support.microsoft.com/es-es/office/reproducir-audio-y-v%C3%ADdeo-en-la-presentaci%C3%B3n-sin-problemas-e0a94444-8ea7-4a00-974b-6ad0d6edc4b1)
- [Convertir la presentación en un vídeo](https://support.microsoft.com/es-es/office/convertir-una-presentaci%C3%B3n-en-un-v%C3%ADdeo-c140551f-cb37-4818-b5d4-3e30815c3e83)
- [Guardar multimedia como](https://support.microsoft.com/es-es/office/guardar-medios-incrustados-de-una-presentaci%C3%B3n-audio-o-v%C3%ADdeo-f773d119-0fb3-4884-a18a-29573ac97b25)

# <span id="page-47-0"></span>Añadir subtítulos a un vídeo

Se puede añadir subtítulos a las presentaciones grabadas con narración de vídeo (audiodescripción), grabaciones de pantallas y cualquier otro vídeo (excepto vídeos online) que haya insertado en el PowerPoint.

Actualmente, no es posible añadir subtítulos a grabaciones de solo audio.

- 1. En PowerPoint, en la vista **Normal,** abrir la diapositiva que tiene el vídeo al que quiera añadir subtítulos.
- 2. Seleccionar el vídeo en la diapositiva.
- 3. En la pestaña de **Reproducción,** hacer clic en el botón **Insertar subtítulos.**

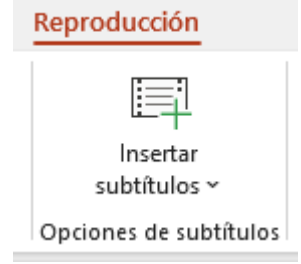

- 4. En el diálogo **Insertar subtítulos,** busca el archivo de subtítulos. Selecciona el archivo y hace clic en **Insertar.**
- 5. Si es necesario añadir otro fichero de subtítulo, repite el proceso anterior.
- 6. Reproduce el vídeo y comprueba que los subtítulos aparecen correctamente.

# <span id="page-48-0"></span>Eliminar subtítulos de un vídeo

Si es necesario editar un fichero de subtitulado que ha sido insertado en un vídeo en PowerPoint, primero puedes quitar el fichero, modificarlo, y entonces volver a añadirlo al vídeo. Antes de quitar el fichero del vídeo de PowerPoint, asegúrate que tienes la copia original del fichero de subtitulado guardada en el PC.

Si hay añadidos más de un fichero de subtitulado a un único vídeo, el siguiente proceso quita todos los subtítulos asignados al vídeo.

- 1. En PowerPoint, en la vista **Normal**, abrir la diapositiva que tiene el vídeo con los subtítulos.
- 2. Selecciona el vídeo en la diapositiva.
- 3. En la pestaña de **Reproducción,** haz clic en **Insertar subtítulos** y después selecciona **Quitar todos los subtítulos.**

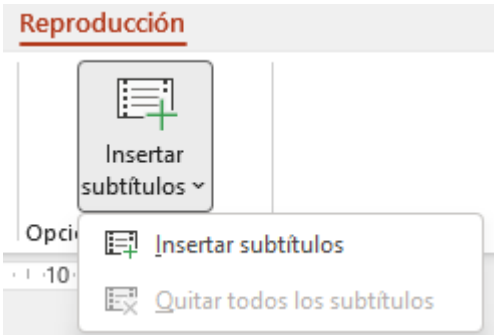

# <span id="page-49-0"></span>Tipos de archivo de subtítulos compatibles con PowerPoint

Algunos vídeos contienen varios archivos para elementos como subtítulos. Si inserta un vídeo en PowerPoint y el contenedor de vídeo tiene subtítulos, el reproductor multimedia de PowerPoint puede o no admitir la reproducción de subtítulos dependiendo de su formato de archivo y de la versión de PowerPoint que use.

A continuación, puede encontrar los formatos de archivo admitidos para subtítulos en PowerPoint. La compatibilidad con los formatos de archivo dependerá de los formatos de archivo pueda descodificar o analizar el sistema operativo. La información de la tabla no es exhaustiva y está sujeta a cambios.

- PowerPoint para Windows:
	- o MPEG-4 con CTA [608-E \(R2014\)](https://go.microsoft.com/fwlink/?linkid=845912)
	- o MPEG-4 con [CTA 708-E](https://go.microsoft.com/fwlink/?linkid=845913)
	- o [MKV](https://go.microsoft.com/fwlink/?linkid=2167382) con varios formatos de subtítulos
	- o WebVTT
- PowerPoint para Mac
	- o MPEG-4 con [ISO/IEC 14496-17:2006 \(texto sincronizado con MPEG-4\)](https://go.microsoft.com/fwlink/?linkid=845911)
- PowerPoint para iPad o iPhone
	- o MPEG-4 con [ISO/IEC 14496-17:2006 \(texto sincronizado con MPEG-4\)](https://go.microsoft.com/fwlink/?linkid=845911)
- PowerPoint Mobile
	- o MPEG-4 con [CTA 608-E \(R2014\)](https://go.microsoft.com/fwlink/?linkid=845912)
	- o MPEG-4 con [CTA 708-E](https://go.microsoft.com/fwlink/?linkid=845913)
	- o [MKV](https://go.microsoft.com/fwlink/?linkid=2167382) con varios formatos de subtítulos

# <span id="page-50-0"></span>**REFERENCIAS**

- Materiales, artículos y vídeos facilitados por Lourdes Moreno López (Grupo LaBDA, Universidad Carlos III de Madrid) y Juan Manuel Carrero Leal (CESyA, Centro Español de Subtitulado y Audiodescripción).
- "Universidad Sin Barreras: Guía de accesibilidad de documentos electrónicos", elaborada por Valentín Sama Rojo (investigador de la UNED). Descargable bajo licencia Creative Commons en [www.uned.es/unidis](http://www.uned.es/unidis)
- Soporte Microsoft Documentos PowerPoint Accesibles: [https://support.microsoft.com/es](https://support.microsoft.com/es-es/office/cree-presentaciones-de-powerpoint-accesibles-para-discapacitados-6f7772b2-2f33-4bd2-8ca7-dae3b2b3ef25#PickTab=Windows)[es/office/cree-presentaciones-de-powerpoint-accesibles-para-discapacitados-6f7772b2-](https://support.microsoft.com/es-es/office/cree-presentaciones-de-powerpoint-accesibles-para-discapacitados-6f7772b2-2f33-4bd2-8ca7-dae3b2b3ef25#PickTab=Windows) [2f33-4bd2-8ca7-dae3b2b3ef25#PickTab=Windows](https://support.microsoft.com/es-es/office/cree-presentaciones-de-powerpoint-accesibles-para-discapacitados-6f7772b2-2f33-4bd2-8ca7-dae3b2b3ef25#PickTab=Windows)
- Soporte Microsoft Comprobador de accesibilidad: [https://support.microsoft.com/es](https://support.microsoft.com/es-es/office/mejorar-la-accesibilidad-con-el-comprobador-de-accesibilidad-a16f6de0-2f39-4a2b-8bd8-5ad801426c7f#PickTab=Windows)[es/office/mejorar-la-accesibilidad-con-el-comprobador-de-accesibilidad-a16f6de0-2f39-](https://support.microsoft.com/es-es/office/mejorar-la-accesibilidad-con-el-comprobador-de-accesibilidad-a16f6de0-2f39-4a2b-8bd8-5ad801426c7f#PickTab=Windows) [4a2b-8bd8-5ad801426c7f#PickTab=Windows](https://support.microsoft.com/es-es/office/mejorar-la-accesibilidad-con-el-comprobador-de-accesibilidad-a16f6de0-2f39-4a2b-8bd8-5ad801426c7f#PickTab=Windows)
- Analizador de contraste:<https://www.tpgi.com/color-contrast-checker/>

# <span id="page-51-0"></span>**CONTACTO**

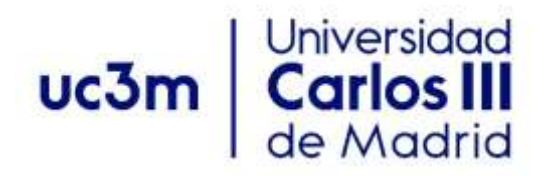

**Programa de Atención a Estudiantes con Discapacidad y Necesidades Específicas de Apoyo Educativo**

Centro de Orientación a Estudiantes Universidad Carlos III de Madrid

Teléfono: 91 624 98 27 [orientacion.discapacidad@uc3m.es](mailto:orientacion.discapacidad@uc3m.es) [www.uc3m.es/discapacidad](http://www.uc3m.es/discapacidad)